Denise de Fátima Andrade

# **Excel 2010 Controlando Dados**

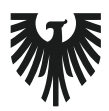

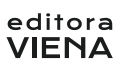

1ª Edição Bauru/SP Editora Viena 2011

# **Sumário**

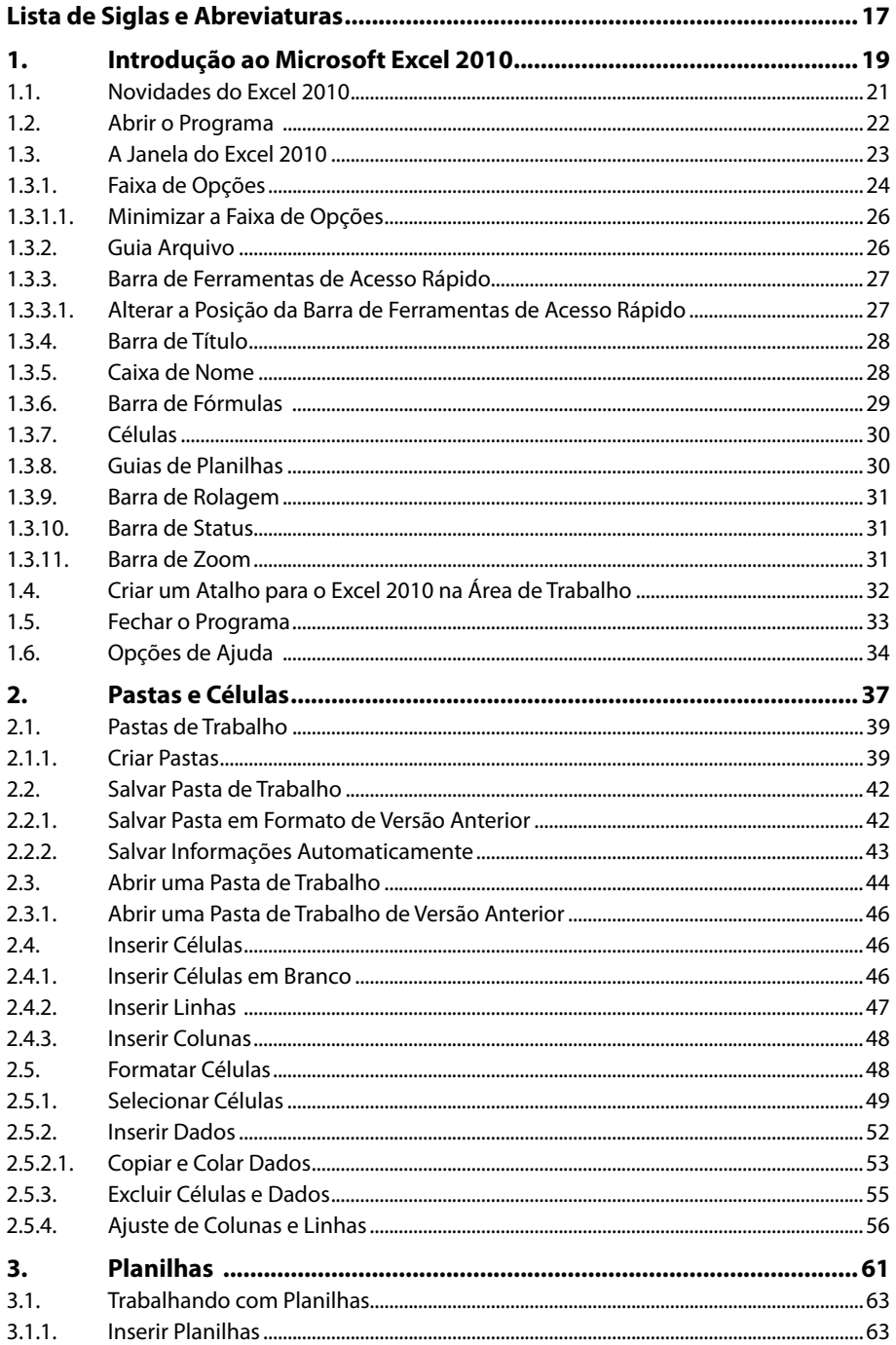

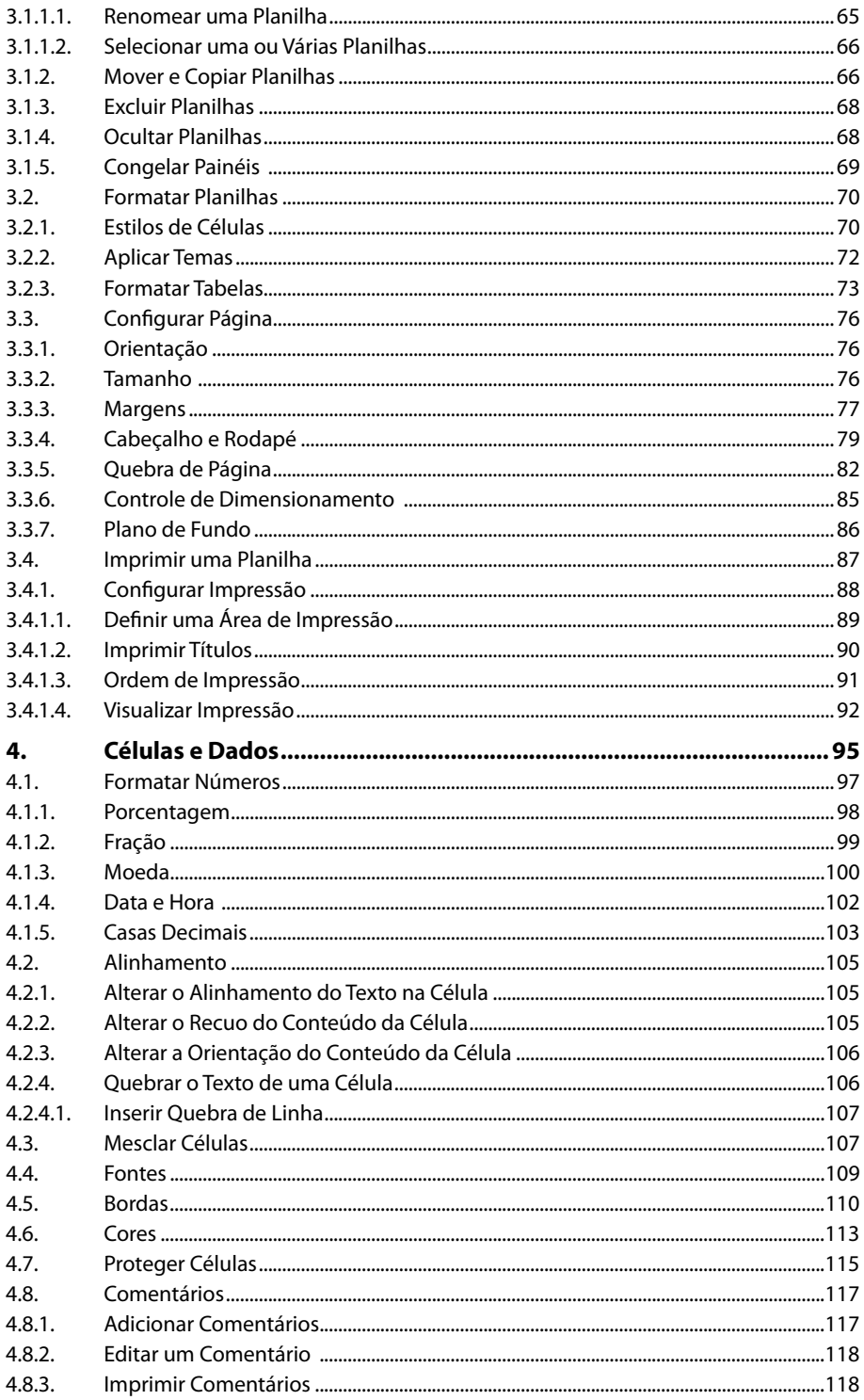

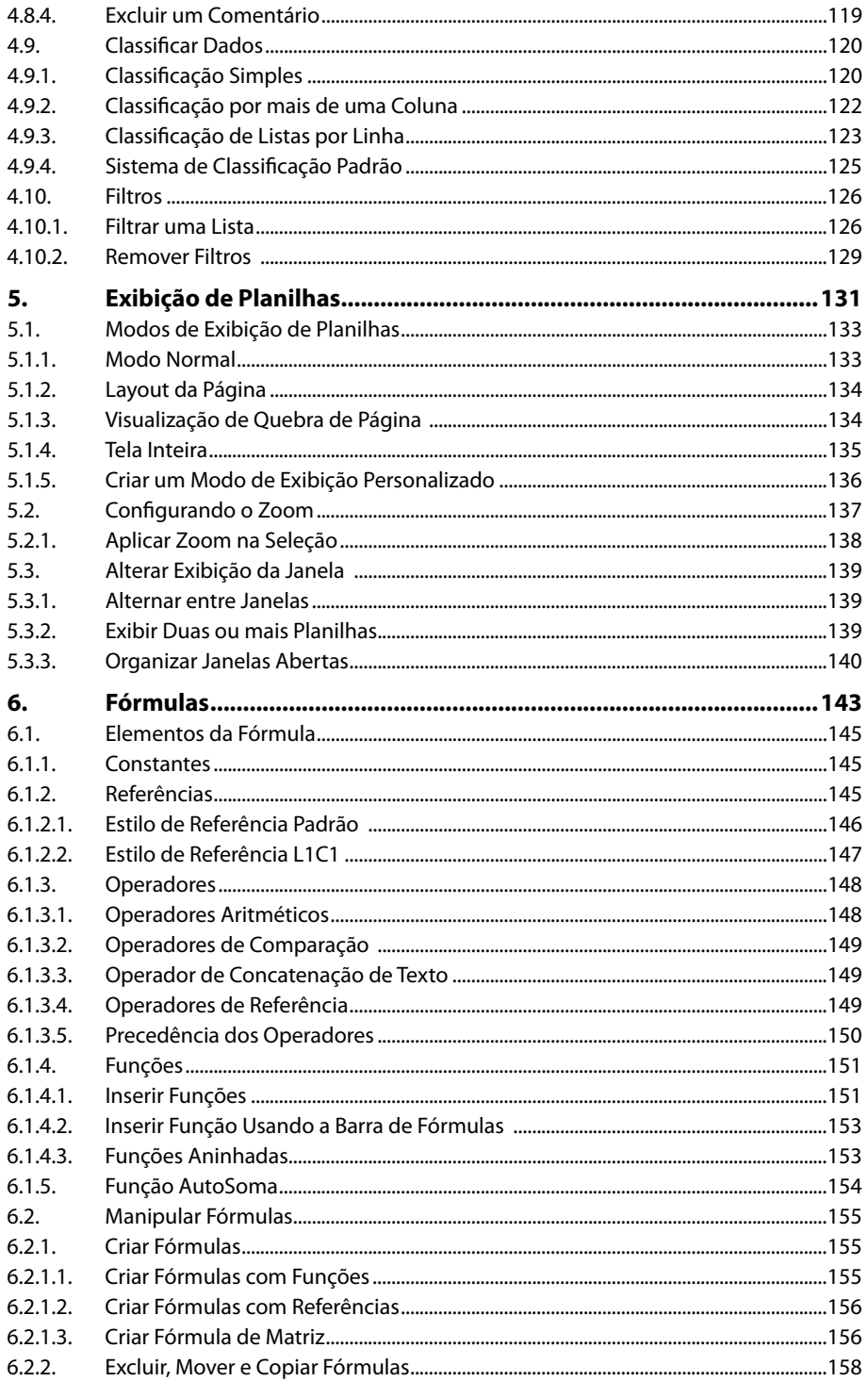

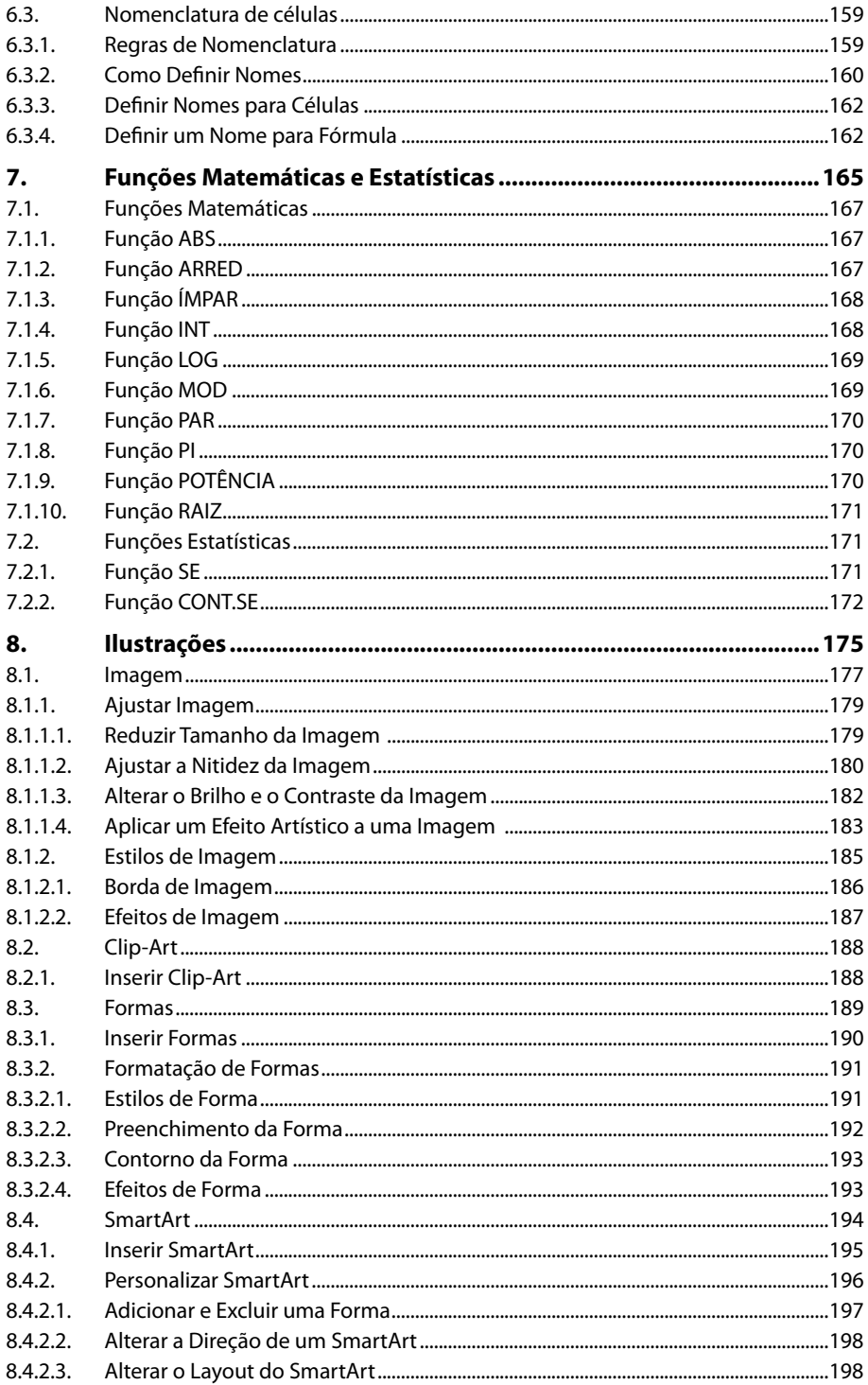

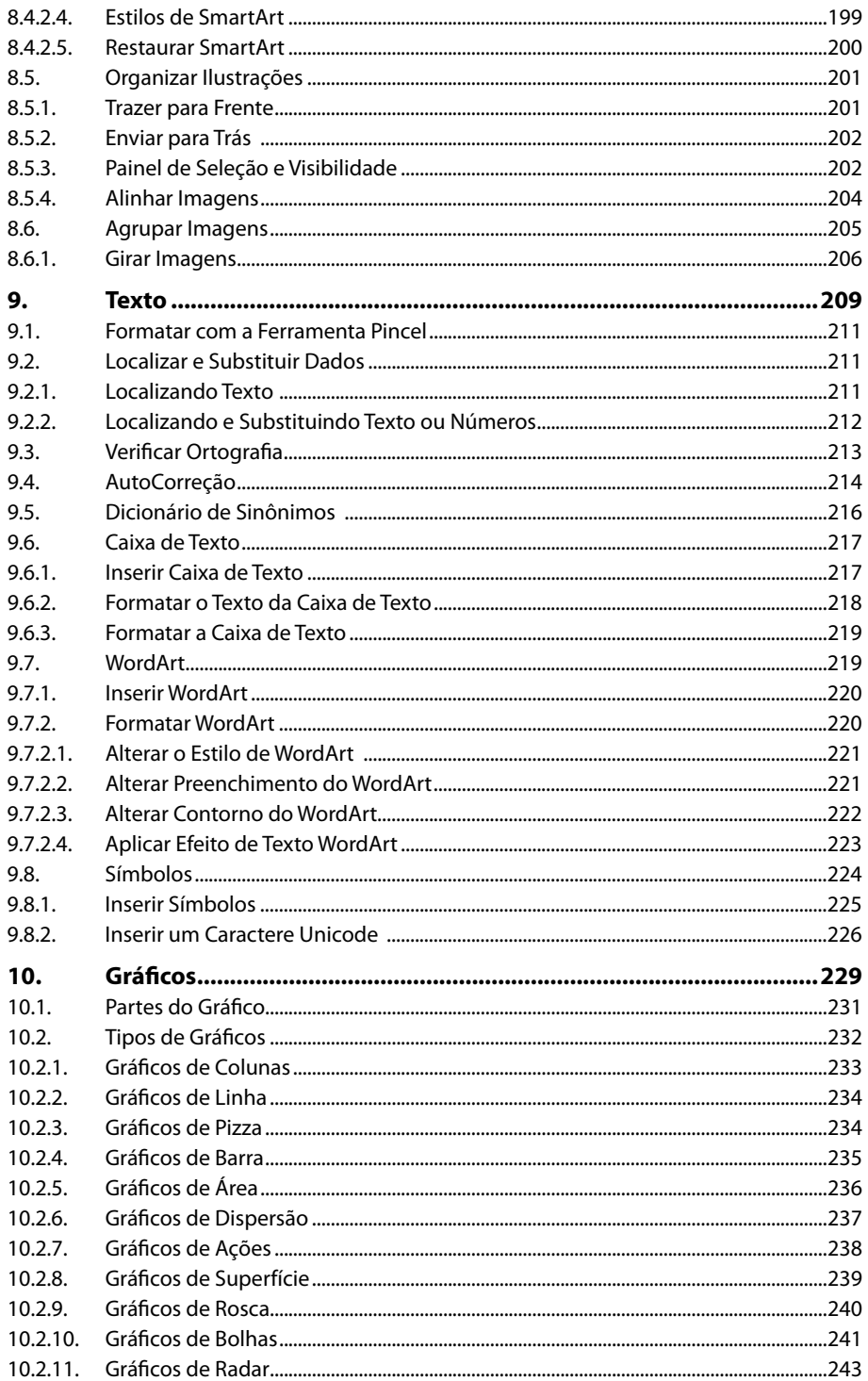

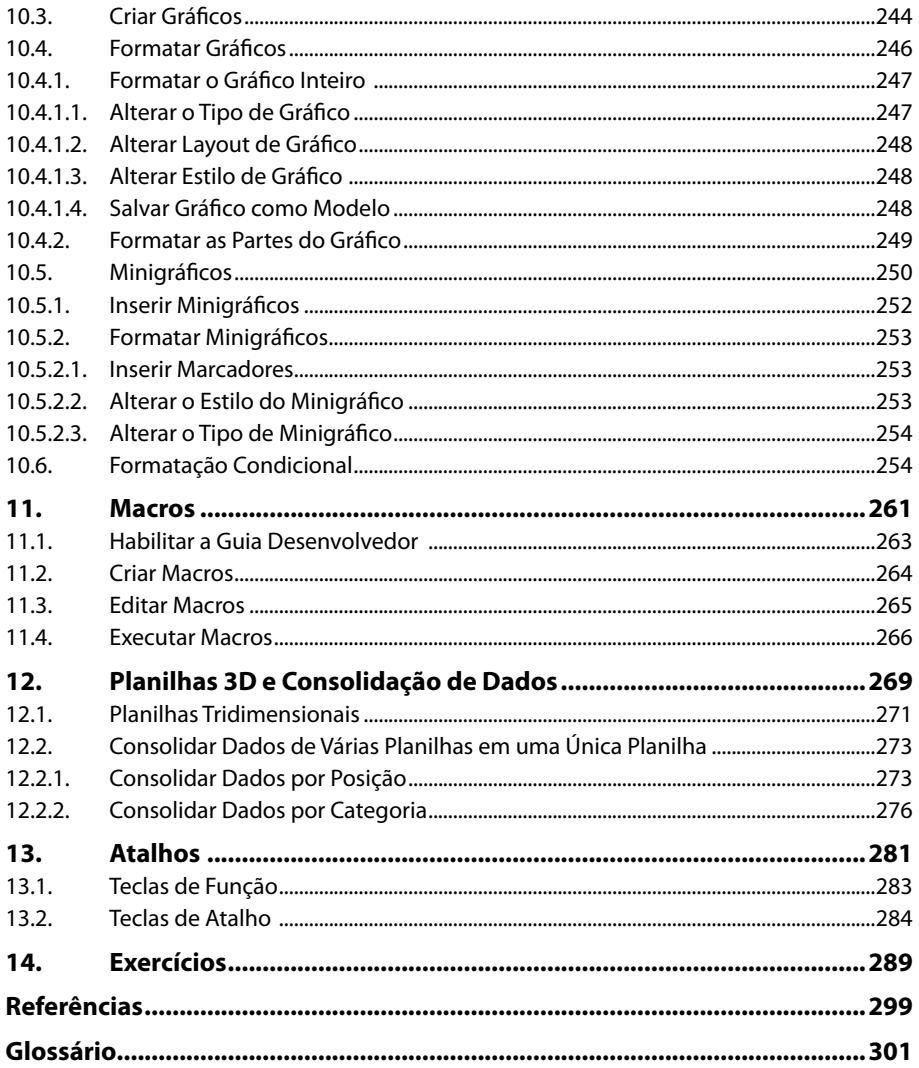

# Lista de Siglas e Abreviaturas

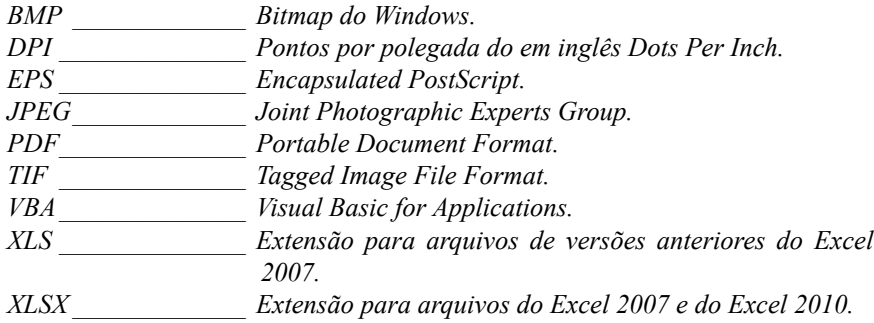

18 EXCEL 2010

# **1** Introdução ao Microsoft Excel 2010

**1.1. Novidades do Excel 2010**

#### **1.2. Abrir o Programa**

- **1.3. A Janela do Excel 2010**
	- 1.3.1. Faixa de Opções
	- 1.3.2. Guia Arquivo
	- 1.3.3. Barra de Ferramentas de Acesso Rápido
	- 1.3.4. Barra de Título
	- 1.3.5. Caixa de Nome
	- 1.3.6. Barra de Fórmulas
	- 1.3.7. Células
	- 1.3.8. Guias de Planilhas
	- 1.3.9. Barra de Rolagem
	- 1.3.10. Barra de Status
	- 1.3.11. Barra de Zoom
- **1.4. Criar um Atalho para o Excel 2010 na Área de Trabalho**
- **1.5. Fechar o Programa**
- **1.6. Opções de Ajuda**

# **1. Introdução ao Microsoft Excel 2010**

O **Microsoft Excel 2010** é um programa de planilhas eletrônicos que pode ser usado para criar e formatar planilhas para analisar dados.

Suas páginas são em formato matricial compostas por células dispostas em linhas e colunas, permitindo armazenar textos e números, que podem ser manipulados conforme a necessidade do usuário utilizando inúmeras fórmulas.

O **Excel 2010** pode ser usado para gerenciar dados de contabilidade, orçamentos, cobranças, vendas, relatórios, planejamento financeiro, acompanhamento de diversos tipos de planilhas e convertê-los em gráficos.

## **1.1. Novidades do Excel 2010**

Essa versão do software apresenta novas ferramentas além do aprimoramento de outras que já existiam nas versões anteriores.

Entre as novidades do **Excel 2010** estão:

- **• Personalização da faixa de opções:** A faixa de opções pode ser ajustada da maneira que desejar. É possível criar guias e grupos personalizados com os comandos usados com maior frequência, além de renomear e alterar a ordem de guias e grupos internos.
- **• Modo de exibição backstage:** O modo de exibição **Backstage** é uma inovação da interface de usuário do **Microsoft Office Fluent** e um recurso complementar para a faixa de opções. Para usá-lo basta clicar na guia **Arquivo**, que as opções para abrir, salvar, imprimir, compartilhar e gerenciar arquivos e outras opções do programa podem ser vistas e configuradas.
- **• Guia Arquivo:** A guia **Arquivo** substitui o **Botão do Microsoft Office** e o menu **Arquivo**, utilizados em versões anteriores do **Microsoft Office** e exibe as opções do modo de exibição **Backstage.**
- **• Ferramentas de gerenciamento de pastas de trabalho:** O **Excel 2010** possui ferramentas que ajudam a gerenciar, proteger e compartilhar conteúdo. Entre elas está a recuperação de versões anteriores que recupera arquivos fechados sem salvar e o modo de exibição protegido que lê e inspeciona o conteúdo do arquivo reduzindo possíveis riscos como vírus, por exemplo.
- **• Minigráficos:** São gráficos que se ajustam a uma célula e resumem os dados de uma fórmula. Os minigráficos ocupam pouco espaço e são úteis em painéis e outros locais onde é necessário apresentar um breve resultado em um formato visual fácil de ser entendido.
- **• Tabelas dinâmicas aprimoradas:** As tabelas dinâmicas estão mais fáceis de serem usadas e com melhor capacidade de resposta. Os principais aprimoramentos desta versão são o aperfeiçoamento de desempenho, rótulos de tabela, melhor filtragem, recurso mostrar valor e o aprimoramento de gráficos dinâmicos.
- **• Formatação condicional aprimorada:** A formatação condicional permite destacar células ou intervalos de células específicos, enfatizar valores e visualizar dados usando barras, escalas de cores e conjuntos de ícones. O **Excel 2010** inclui mais opções de formatação com novos conjuntos de ícones e mais opções para barras de dados.
- **• Recursos de filtros aprimorados:** Com o filtro de pesquisa é possível filtrar e classificar dados. Esse recurso é útil em planilhas grandes, com milhares de itens.
- **• Gráficos aprimorados:** A criação de gráficos também foi aprimorada. Entre as alterações estão os novos limites de gráfico e o acesso rápido a formatação que facilitam a criação e possuem visuais atrativos.
- **• Temas:** Os temas e estilos ajudam a aplicar designs profissionais nas pastas de trabalho. Ao aplicar um tema o texto, os gráficos, os elementos gráficos, as tabelas e objetos de desenho são alterados de acordo com as opções do tema selecionado.
- **• Colar com visualização dinâmica:** Esse recurso permite economizar tempo ao reutilizar conteúdo no **Excel 2010** ou em outros programas. Você pode usá-lo para visualizar várias opções de colagem, como **Manter Largura da Coluna Original**, **Sem Bordas** ou **Manter Formatação Original**. A visualização dinâmica permite determinar como o conteúdo colado ficará antes de colá-lo na planilha.
- **• Ferramentas de edição aprimoradas:** Essa versão do **Excel** as ferramentas de edição foram aprimoradas. É possível fazer capturas de tela, usar novos layouts de gráfico **SmartArt**, além das opções de correção de imagens, aplicação dos novos e aprimorados efeitos artísticos, e usar melhor compactação do tamanho da imagem e de corte.
- **• Ferramentas de idioma aprimoradas:** É possível definir as preferências de idioma para edição, exibição, **Dica de Tela** e **Ajuda** do software. A alteração das configurações de idioma no **Excel** é feita automaticamente em todos os aplicativos do **Microsoft Office 2010**.

## **1.2. Abrir o Programa**

Para abrir o **Excel 2010** siga o passo a passo a seguir:

- **1.** Na barra de tarefas clique no botão **Iniciar** ( ) e, em seguida, clique em **Todos os Programas**;
- **2.** No menu exibido localize a pasta **Microsoft Office**, clique sobre ela e depois em **Microsoft Excel 2010**.

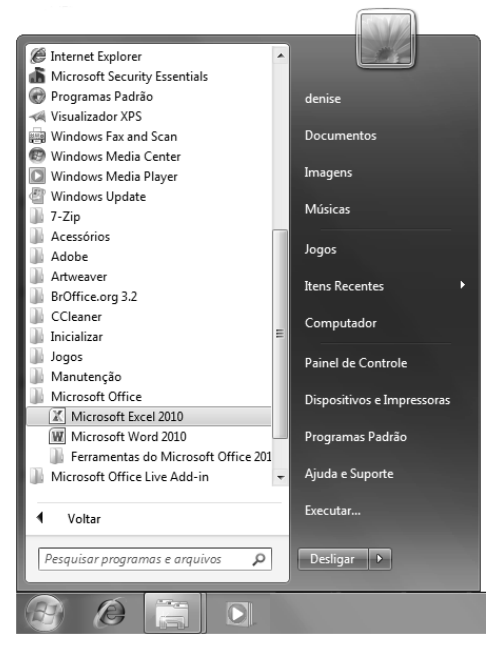

O programa será aberto com um novo arquivo em branco.

## **1.3. A Janela do Excel 2010**

Ao abrir o programa será exibida a área de trabalho do **Excel 2010** com as ferramentas necessárias para criar e editar planilhas.

Veja na imagem a seguir as ferramentas da janela do **Excel 2010:**

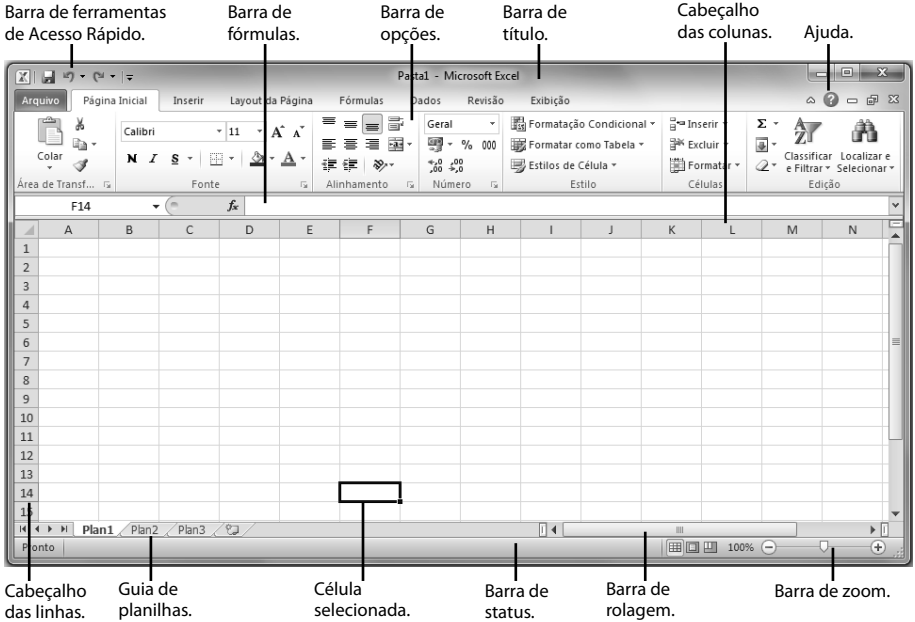

De acordo com a tarefa que está sendo realizada o **Excel** exibe ferramentas específicas para ela.

#### **1.3.1. Faixa de Opções**

A **Faixa de Opções** exibe comandos para inserção, edição e formatação dos dados nas planilhas.

Os comandos são organizados em grupos semelhantes reunidos em guias. Em cada guia estão os comandos relacionados a um tipo de atividade. Algumas guias são exibidas somente quando uma tarefa específica está sendo executada.

A **Faixa de Opções** é formada por três componentes:

- **• Guias de comandos**: São abas que dividem e organizam grupos e comandos relacionados.
- **• Grupos**: Cada grupo possui itens relacionados reunidos.
- **• Comandos**: Pode ser um botão, uma caixa ou um menu com uma opção para edição ou formatação de um item.

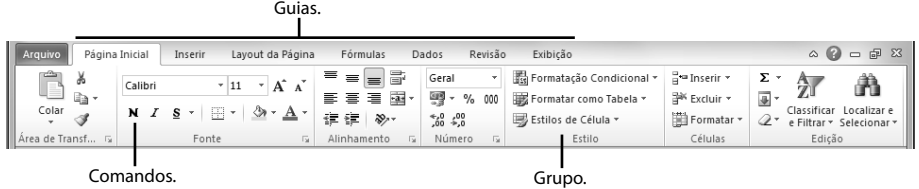

Os comandos mais utilizados ficam dispostos nas guias principais que sempre ficam visíveis. Outros comandos específicos são exibidos somente quando uma determinada tarefa é executada. Por exemplo, a guia **Ferramentas de Tabela** é exibida quando uma tabela da planilha é selecionada.

Veja a seguir uma breve descrição dos comandos e ferramentas de cada guia da faixa de opções do **Excel 2010**:

**• Guia Página Inicial:** Possui ferramentas de edição de células, formatação, classificação dos dados das células.

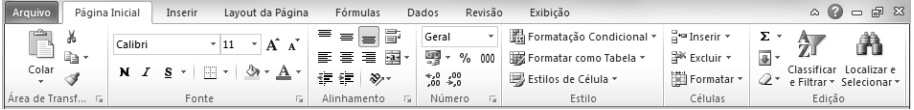

**• Guia Inserir:** Possui comandos que inserem vários tipos de objetos, como tabelas, ilustrações, gráficos, símbolos na planilha.

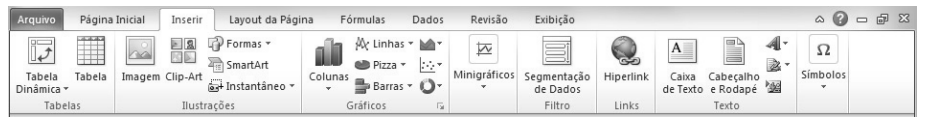

**• Guia Layout da Página:** Exibe comandos para configurar as propriedades das páginas, como temas, alterar as margens, dimensões e organização dos objetos.

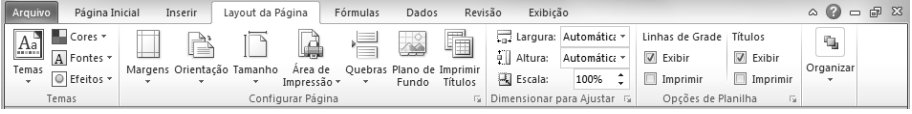

**• Guia Fórmulas:** Possui comandos que são utilizados na construção de fórmulas para cálculos.

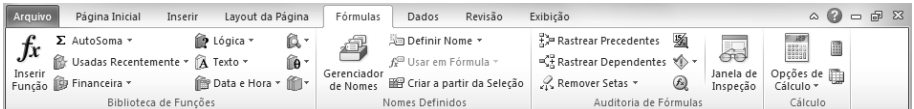

**• Guia Dados:** Exibe comandos utilizados para manipular os dados das planilhas.

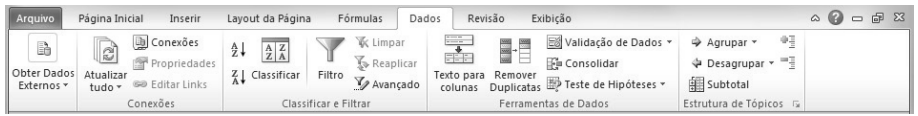

**• Guia Revisão:** Possui opções para revisar textos, incluir comentários, proteger e compartilhar planilhas.

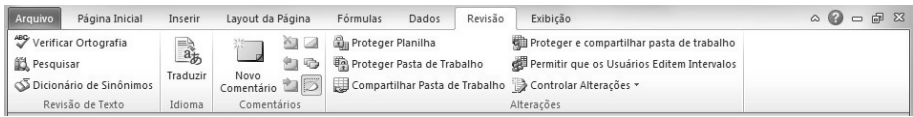

**• Guia Exibição:** Possui ferramentas que permitem alterar o modo de exibição das planilhas, exibir e ocultar objetos e aplicar zoom.

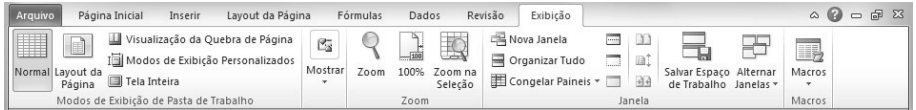

A faixa de opções também pode ser acessada através das dicas de tela. Essas dicas de tela são atalhos de teclado que permitem acessar uma guia específica.

Para exibir as dicas de tela basta pressionar <**Alt**>. Isso faz com que todas as dicas de tecla dos botões da guia sejam exibidas. Então, pressione a tecla para o botão desejado.

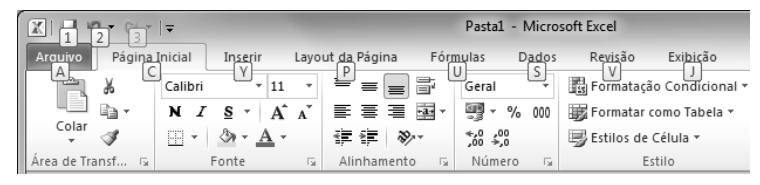

Para acessar uma guia basta pressionar no teclado a letra correspondente a ela. Por exemplo, para exibir as opções da guia **Layout da Página** pressione a letra "**P**".

As guias de comandos específicos, exibidas somente quando uma determinada tarefa é executada, são chamadas de **Guias de Comando Contextuais**, pois possuem ferramentas e recursos para trabalhar um contexto exclusivo. Veja as opções para formatação de tabela da guia **Ferramentas de Tabela**, que é exibida ao selecionar uma tabela**:**

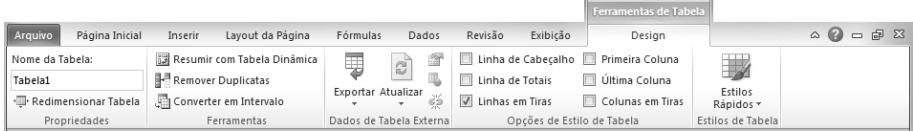

#### **1.3.1.1. Minimizar a Faixa de Opções**

A faixa de opções pode ser minimizada para liberar espaço na janela do programa. Para minimizar a **Faixa de Opções** clique sobre o botão **Minimizar a Faixa de Opções ( )** localizado ao lado do botão da **Ajuda**.

Também é possível minimizar a **Faixa de Opções** com um clique duplo sobre o nome de uma das guias.

Com a **Faixa de Opções** minimizada são exibidas apenas as guias. Para usar um dos comados da guia basta clicar sobre a guia e os comandos serão exibidos.

| $\qquad \qquad \Box$<br>$\Sigma$<br>$\qquad \qquad =$<br>$\boxed{\mathbb{X}\mid\boxed{\mathbb{H}}}$ and $\mathbb{X}\mid\frac{\mathbb{X}\mid\mathbb{H}}{\mathbb{H}}$<br>Pasta1 - Microsoft Excel<br>$\circ$ $\circ$ $\circ$ $\circ$ $\circ$<br>Exibicão<br>Página Inicial<br>Layout da Página<br>Revisão<br>Inserir<br>Fórmulas<br>Dados<br>Arquivo<br>Ï<br>国图 呼 Formas *<br>国国 局 SmartArt<br>Ar Linhas ▼ Mana Area ▼<br>$\overline{\mathbb{R}}$<br>B<br>$\overline{\triangleright}$<br>$\alpha^{\circ}_{\alpha}$<br>$A \equiv$<br>$\Omega$<br>≡<br>Œ.<br>SmartArt<br>2、 |
|----------------------------------------------------------------------------------------------------|
|                                                                                                    |
|                                                                                                    |
| <b>ENLINE CONTRACT STATE OF STATE STATES</b><br>Colunas <b>Contract Control</b> Coutros Gráficos v<br>Minigráficos<br>Símbolos<br>Segmentação<br>Tabela<br>Tabela<br>Imagem Clip-Art istantâneo v<br>Hiperlink<br>Cabecalho<br>Caixa                                                                                                    |
| de Texto e Rodapé<br>٠<br>de Dados<br>Dinâmica v<br>Gráficos<br>Ilustrações<br>Tabelas<br>Texto<br>Links<br>Filtro<br>厅.                                                                                                    |
|                                                                                                    |
| $f_x$<br> 9<br>۰                                                                                                    |
| Ξ<br>G<br>D<br>B<br>E<br>К<br>M<br>F<br>H<br>N<br>A<br>◡                                                                                                    |
|                                                                                                    |
|                                                                                                    |

Janela com Faixa de Opções exibida.

Janela com Faixa de Opções minimizada.

| $\boxed{\mathbb{X}} \mid \boxed{\mathbb{H}} \cdot \mathbb{I} \rightarrow \left\lceil \mathbb{H} \right\rceil + \left\lceil \mathbb{H} \right\rceil$ |                |             |              |                                                                      |   | Pasta1 - Microsoft Excel<br>Exibição<br>Revisão<br>Fórmulas<br>Dados |   |   |  |   |   |   |   | $\Box$<br>$\qquad \qquad =$ |
|----------------------------------------------------------------------------------------------------|----------------|-------------|--------------|----------------------------------------------------------------------|---|----------------------------------------------------------------------|---|---|--|---|---|---|---|-----------------------------|
| Arquivo<br>Página Inicial<br>Inserir<br>Layout da Página                                                                                            |                |             |              | $\heartsuit\quad \circledcirc \quad \circledcirc \quad \circledcirc$ |   |                                                                      |   |   |  |   |   |   |   |                             |
|                                                                                                    | D <sub>9</sub> | $\sim$<br>٠ | $f_x$        |                                                                      |   |                                                                      |   |   |  |   |   |   |   |                             |
| $\mathcal{A}$                                                                                                    | $\overline{A}$ | B           | $\mathsf{C}$ | D                                                                    | E | F                                                                    | G | H |  | J | K | L | M | N                           |
|                                                                                                    |                |             |              |                                                                      |   |                                                                      |   |   |  |   |   |   |   |                             |
|                                                                                                    |                |             |              |                                                                      |   |                                                                      |   |   |  |   |   |   |   |                             |
|                                                                                                    |                |             |              |                                                                      |   |                                                                      |   |   |  |   |   |   |   |                             |
|                                                                                                    |                |             |              |                                                                      |   |                                                                      |   |   |  |   |   |   |   |                             |
|                                                                                                    |                |             |              |                                                                      |   |                                                                      |   |   |  |   |   |   |   |                             |
|                                                                                                    |                |             |              |                                                                      |   |                                                                      |   |   |  |   |   |   |   |                             |
|                                                                                                    |                |             |              |                                                                      |   |                                                                      |   |   |  |   |   |   |   |                             |

Para restaurar a **Faixa de Opções** clique no botão **Expandir a Faixa de Opções ( )** localizado ao lado esquerdo do botão da **Ajuda**.

#### **1.3.2. Guia Arquivo**

A guia **Arquivo** foi inserida na versão **2010** dos programas da **Microsoft**. Ela substitui o botão **Office** da versão anterior. No **Excel** ela é exibida na cor verde no canto superior esquerdo da janela do programa.

Ao clicar na guia **Arquivo**, serão exibidos os mesmos comandos básicos, como **Abrir**, **Salvar** e **Imprimir**, disponíveis nas versões anteriores ao clicar no **Botão Office** ou no menu **Arquivo**.

Guia Arquivo.  $\mathbf{I}$ 

| X <br>if) $v$ (h $v$   $v$    |         |                                                                | Pasta1 - Microsoft Excel |          |                                   |                                              | 回<br>$\equiv$                                   | $\Sigma$ |
|-------------------------------|---------|----------------------------------------------------------------|--------------------------|----------|-----------------------------------|----------------------------------------------|-------------------------------------------------|----------|
| Arquivo<br>Página Inicial     | Inserir | Layout da Página                                               | Fórmulas                 | Dados    | Revisão                           | Exibição                                     | $\circ$ $\circ$ $\circ$ $\circ$ $\circ$ $\circ$ |          |
| Salvar                        |         | Pastas de Trabalho Recentes                                    | <b>Locais Recentes</b>   |          |                                   |                                              |                                                 |          |
| Salvar como<br><b>B</b> Abrir |         | FRDES02 - FORMULARIO DE ACOM<br>\\MASTER2\Documentos Gerais\SG | $-\frac{1}{2}$           |          |                                   | Z - COMPARTILHADOS D<br>\\MASTER2\Documentos |                                                 |          |
| Fechar                        |         | Vendas.xlsx<br>E:\Trabalhos\Diversos                           | $\equiv$                 |          | Diversos<br>E:\Trabalhos\Diversos |                                              | $-\Box$                                         |          |
| Informações<br>Recente        | 9       | livros e prefácios.xls<br>E:\Trabalhos\Diversos                |                          | $\equiv$ |                                   |                                              |                                                 |          |
| Novo                          |         |                                                                |                          |          |                                   |                                              |                                                 |          |
| Imprimir                      |         |                                                                |                          |          |                                   |                                              |                                                 |          |
| Salvar e Enviar               |         |                                                                |                          |          |                                   |                                              |                                                 |          |
| Ajuda                         |         |                                                                |                          |          |                                   |                                              |                                                 |          |
| $\mathbb{R}$<br>Opções        |         |                                                                |                          |          |                                   |                                              |                                                 |          |
| sair                          |         |                                                                |                          |          |                                   |                                              |                                                 |          |
|                               | $\Box$  | Acesso rápido a este número de Pastas<br>de Trabalho Recentes: | $\Delta$                 |          |                                   | Recuperar Pastas de Trabalho Não Salvas      |                                                 |          |

Opções disponíveis na guia Arquivo.

#### **1.3.3. Barra de Ferramentas de Acesso Rápido**

A **Barra de Ferramentas de Acesso Rápido** é uma barra de ferramentas que contém um conjunto de comandos independentes da guia exibida no momento. Normalmente as opções exibidas são **Salvar**, **Desfazer** e **Refazer**.

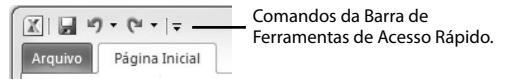

É possível personalizar a barra adicionando outros comandos a ela.

#### **1.3.3.1. Alterar a Posição da Barra de Ferramentas de Acesso Rápido**

Por padrão ela é exibida acima da **Faixa de Opções**, mas pode ser movida para baixo da faixa.

Veja como alterar a posição da **Barra de Ferramentas de Acesso Rápido**:

- **1.** Clique no botão **Personalizar Barra de Ferramentas de Acesso Rápido ( )**;
- **2.** Na lista exibida clique em **Mostrar Abaixo da Faixa de Opções**.

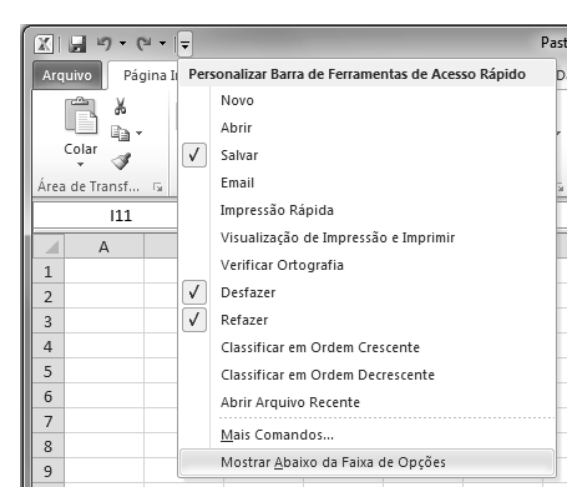

A barra será exibida abaixo na **Faixa de Opções.**

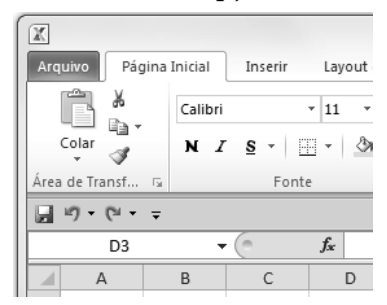

Para exibir a **Barra de Ferramentas de Acesso Rápido** acima da **Faixa de Opções**:

- **1.** Clique no botão **Personalizar Barra de Ferramentas de Acesso Rápido**   $(\overline{\mathbf{v}})$ ;
- **2.** Na lista exibida clique em **Mostrar Acima da Faixa de Opções**.

#### **1.3.4. Barra de Título**

A **Barra de Título** como o próprio nome diz exibe o nome do arquivo. Ela é uma barra horizontal exibida no topo da janela do programa.

A **Barra de Título** possui ainda o logo do programa na lateral esquerda, a **Barra de Ferramentas de Acesso Rápido** e os botões **Minimizar**, **Maximizar** e **Fechar** no canto direito.

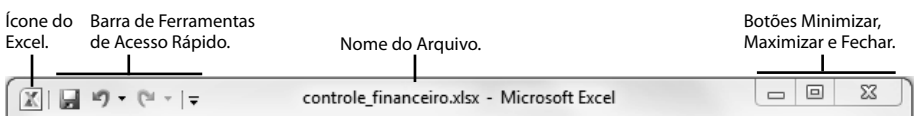

#### **1.3.5. Caixa de Nome**

A **Caixa de nome** exibe o nome da célula selecionada. Ela é exibida abaixo da **Faixa de Opções**.

No exemplo a seguir a **Caixa de nome** exibe o endereço A2 que é a célula selecionada na planilha.

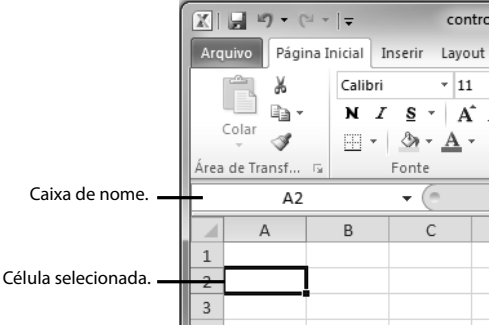

Se for necessário a **Caixa de nome** pode ser redimensionada. Para isso:

- **1.** Posicione o cursor entre a **Caixa de nome** e a **Barra de fórmulas** até uma seta dupla ser exibida;
- **2.** Clique com o botão esquerdo do mouse e, mantendo-o pressionado, arraste a seta dupla para a esquerda ou para a direita até a caixa ficar no tamanho desejado e, solte o botão do mouse.

#### **1.3.6. Barra de Fórmulas**

A **Barra de fórmulas** é exibida abaixo da **Faixa de Opções.** É usada para digitar ou editar fórmulas aplicadas aos dados das células. Ela exibe a fórmula ou o valor da célula selecionada.

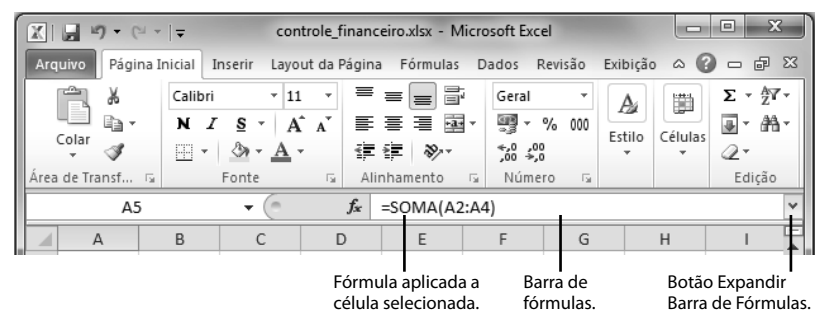

Para facilitar a visualização e a edição de uma fórmula longa ou com grande quantidade de texto é possível ajustar o tamanho da **Barra de fórmulas.**

Para redimensionar a **Barra de fórmulas** clique sobre o botão **Expandir Barra de Fórmulas (Ctrl+Shift+U)** que fica no fim da **Barra de fórmulas**.

Para exibir a barra em seu tamanho normal clique no botão **Recolher Barra de Fórmulas**.

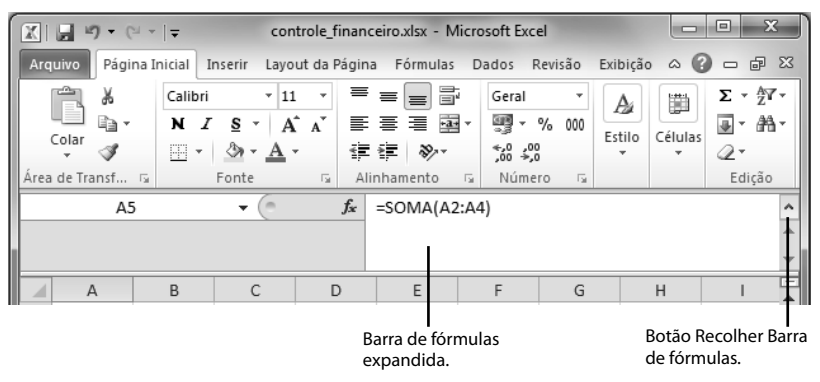

A barra pode ser ajustada manualmente, para isso posicione o cursor do mouse na parte inferior da barra até que seja exibida uma seta dupla, clique e arraste a seta para baixo até o local desejado. Para exibir a barra em seu tamanho normal posicione o mouse na linha inferior da barra até a seta dupla ser exibida e dê um clique duplo.

#### **1.3.7. Células**

A área de trabalho do **Excel 2010** é formada por uma grade composta de linhas e colunas. Cada parte dessa grade é uma célula. Cada célula possui um endereço que nada mais é que o cruzamento da sua linha com a coluna.

A célula é identificada pelo nome da coluna seguido do nome da linha. As colunas são representadas por letras e as linhas por números. Por exemplo, se a célula tem a coluna de nome **D** e a linha de número **4**, neste cruzamento teremos a célula **D4**.

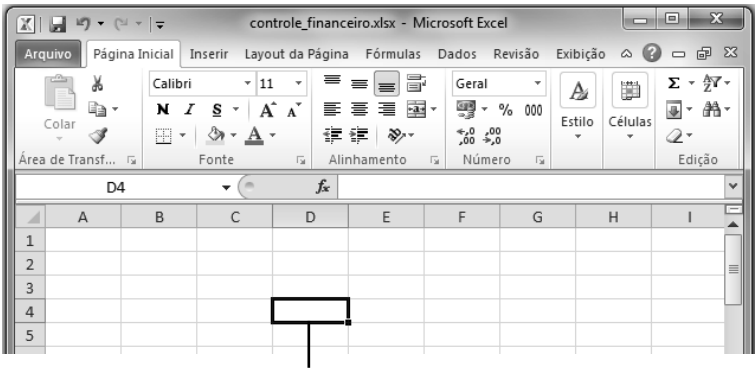

#### Célula selecionada.

#### **1.3.8. Guias de Planilhas**

Na parte inferior esquerdo da janela do programa são exibidas as guias das planilhas. Elas são utilizadas para acessar rapidamente as planilhas.

Por padrão são exibidas três planilhas para uso, mas é possível inserir outras conforme a necessidade.